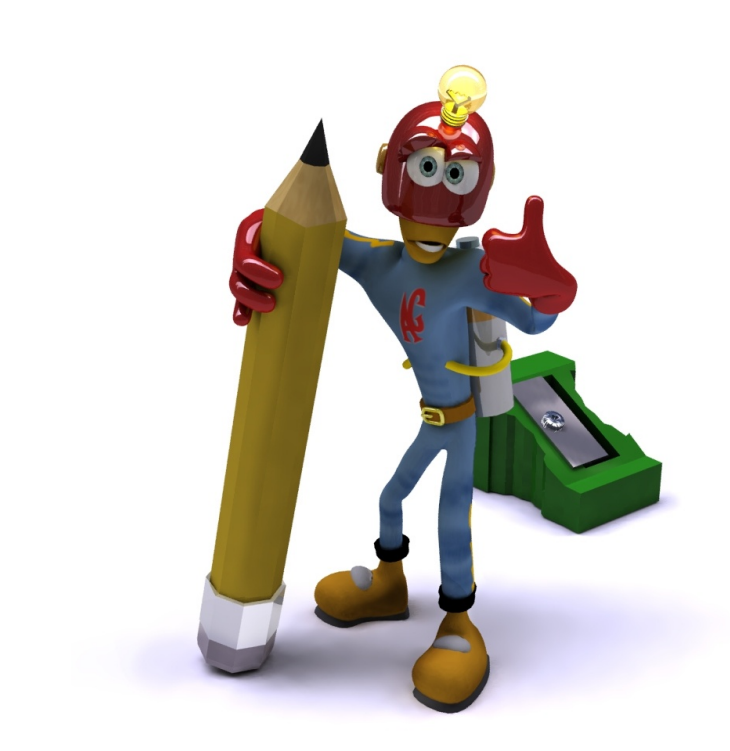

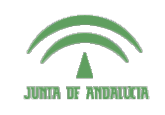

Centro de Profesorado **Luisa Revuelta** (Córdoba)

## Introducción a los o: 1114 vaagvivii 4103<br>Sistemas Gráficos 3D con Guadalinex

**Carlos González Morcillo** [\(Carlos.Gonzalez@uclm.es\)](mailto:Carlos.Gonzalez@uclm.es) http://www.inf-cr.uclm.es/www/cglez

Grupo de Investigación ORETO

Escuela Superior de Informática Universidad de Castilla-La Mancha

## Práctica 01. El Interfaz de Blender

n esta primera práctica trabajaremos con diferentes vistas 3D y aprenderemos a configurar las vistas 3D de Blender para que resulte cómodo el trabajo en el espacio tridimensional. Para finalizar, realiza- Eremos una asignación de materiales básicos y renderizaremos la escena.

El interfaz que presenta Blender al arrancar es el mostrado en la Figura 1. Todas las ventanas de Blender son personalizables, en el sentido de que podemos dividir la pantalla como nos resulte más cómodo y situar en cada porción el tipo de ventana que queramos.

Por defecto Blender arranca la pantalla con dos divisiones; la ventana superior de tipo 3D View  $\equiv y \ln x$  inferior de tipo Buttons Window  $\blacksquare$ . Podemos cambiar el tipo de ventana pinchando en el botón y seleccionando alguno de los tipos que se muestran en la figura 2.

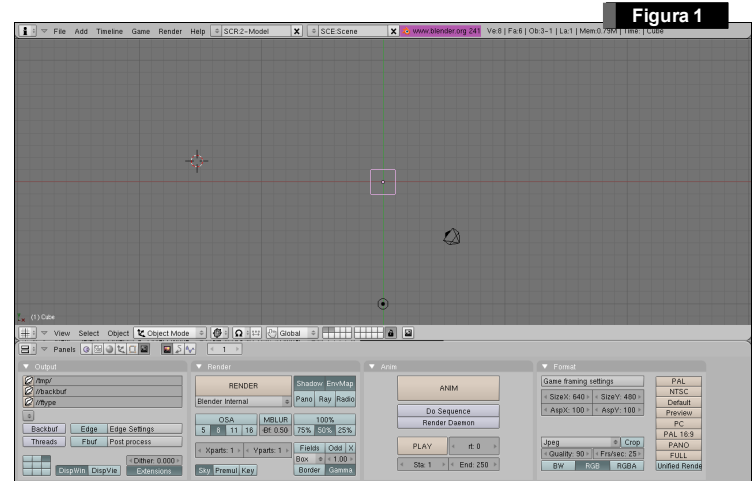

La vista 3D nos muestra un cuadrado de color rosa. Este cuadrado es un cubo que crea Blender al comenzar a trabajar. El color rosa indica que está seleccionado. El circulo inferior es el foco por defecto, y la pirámide negra de la derecha representa la cámara. El resto de cuadrados de la escena forman la cuadrícula que nos servirá para colocar los objetos de la escena con precisión.

El círculo de color rojo y blanco situado en el centro de la ventana es el puntero 3D. Todos los elementos que se añadan a la escena lo harán donde se encuentre el puntero 3D.

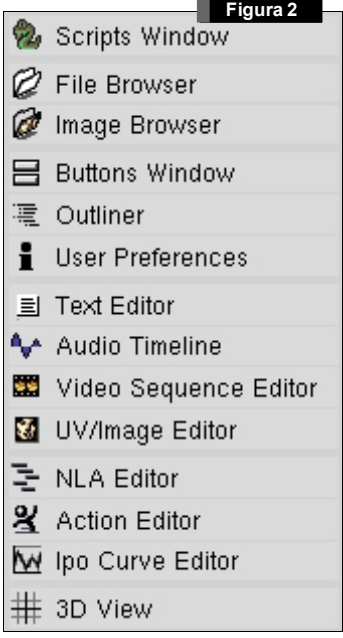

Antes de empezar a trabajar, personalizaremos el entorno de Blender. Dividiremos la ventana 3D con la distribución que se muestra en la Figura 3. Para ello, nos situaremos con el ratón en la zona de división de dos ventanas (por ejemplo, entre la zona de división entre la ventana 3D y la ventana de Botones) y con la ventana 3D iluminada (seleccionada), haremos  $\uparrow\!\!\!\!\!\downarrow$  y elegiremos *Split Area*. Partiremos la pantalla hasta conseguir una disposición del área de trabajo como se muestra en la Figura 3. Podemos eliminar las cabeceras, así como situarlas en la parte superior de las ventanas haciendo sobre ellas y seleccionando *No Header*.

Para rotar el punto de vista de una ventana 3D, arrastraremos con  $\Box$  pinchado. En ratones de dos botones, con  $\Box$  pulsada, arrastraremos el ratón con  $\mathbb{C}$ . Podemos hacer zoom en cualquier ventana (vista 3D, ventanas de botones, etc...) manteniendo @ pulsado, y arrastrando . En ratones de dos botones, mediante  $\textcircled{H} \oplus \textcircled{F}$ . Para desplazar el punto de vista (horizontal y verticalmente), utilizaremos  $\frac{S\sin\theta}{S}$ . De igual forma, con ratones de dos botones utilizaremos **At Shift**  $\oplus$  .

Si estamos trabajando en Linux y tenemos un ratón de dos botones, cambiaremos en la combinación de teclas anterior la tecla « (utilizada para arrastrar una ventana) por la tecla de función de Windows  $\mathbf{B}$  (que, por fin utilizaremos para algo útil ;-)).

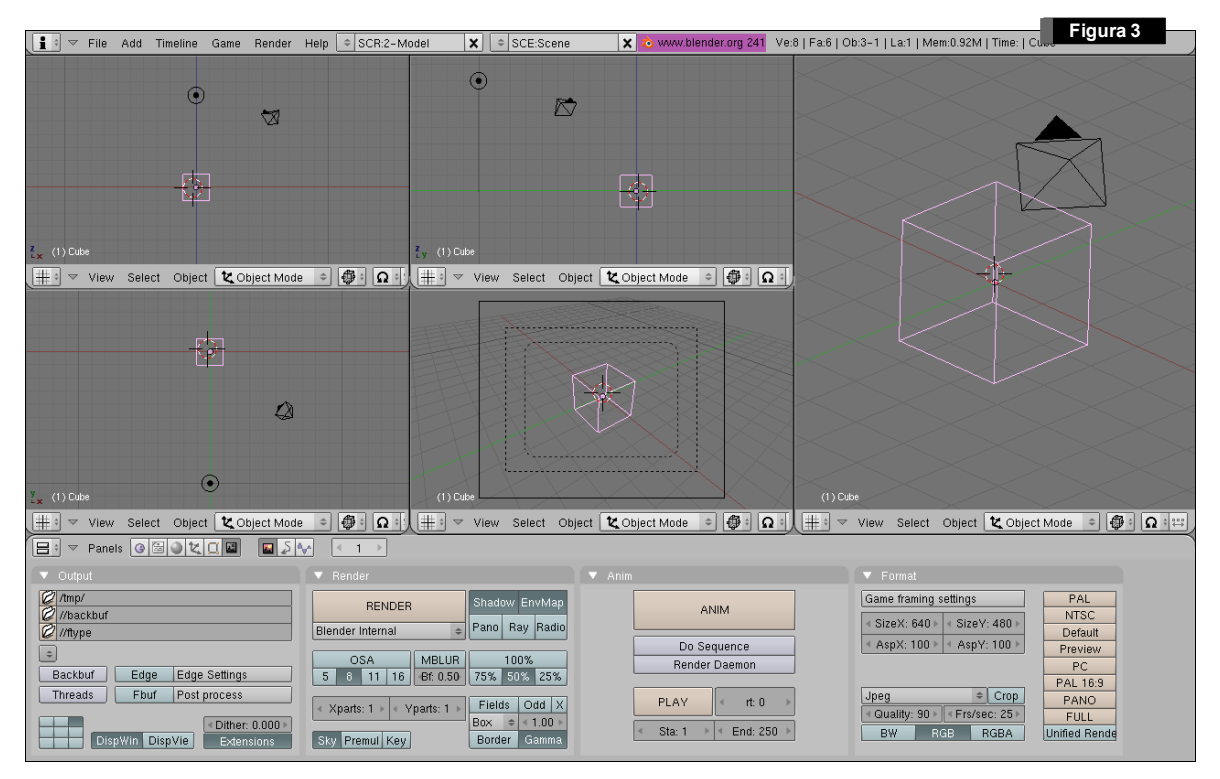

Cambiaremos el modo de vista de cada vista 3D mediante atajos de teclado o los botones destinados a tal efecto. Pulsando  $\Omega$  en el teclado numérico, cambiaremos entre proyección ortográfica y perspectiva. Con @ tendremos la vista de la cámara. **0**, 0, 0 nos darán las vistas de la escena de planta, alzado y perfil respectivamente.

Una vez configuradas las vistas como se muestra en la Figura 3, vamos a personalizar nuestra escena. Con el cubo por defecto seleccionado (seleccionamos objetos con  $\Box$  sobre ellos), en color rosa, pulsaremos <sup>®</sup> y lo quitaremos de la escena. Realizaremos la misma acción con la lámpara de la escena. Añadiremos un objeto básico de Blender; por ejemplo, la cabeza de *Suzanne* (Suzanne es la mascota de Blender). Para insertar nuevos elementos a la escena, pulsaremos <sup>[wwww</sup>], y elegiremos **Add/** Mesh/ Monkey. Cuando insertamos un objeto en la escena, lo hará en modo de edición de vértices. Para volver al modo de edición de objeto, pulsaremos  $\Xi$ .

Con los objetos seleccionados, podemos realizar las tres operaciones básicas de transformación sobre ellos:

- Rotación: Pulsando una vez (no mantener pulsada) la tecla ® (*Rotation*) y desplazando con el ratón, rotamos el objeto.
- Traslación: Pulsando una vez la tecla G (*Grabber*) y desplazando con el ratón.
- Escalado: Pulsando una vez la tecla S (*Scale*) y desplazando el ratón.

Estas operaciones pueden llevarse a cabo también empleando manipuladores (se activan pinchando en el icono de la mano, en la cabecera de una ventana 3D). Se pueden realizar rotaciones, escaldo y

traslación con los iconos situados al lado de la mano, pinchando sobre los ejes del objeto (ver figura 4).

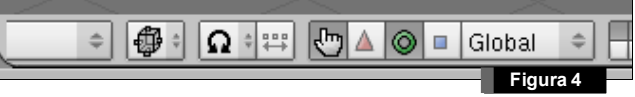

Las operaciones anteriores, permiten el uso de ciertos modificadores para conseguir mayor precisión en la orden a realizar. Podemos ejecutar estos modificadores mientras transformamos el objeto con una operación de rotación, escalado o traslación:

- Limitación del eje: Si mientras realizamos la transformación, pulsamos la tecla  $\mathbb{Z}, \mathbb{Q}$  o  $\mathbb{Z},$  estamos limitando la transformación a que se realice en un único eje. Por defecto, las transformaciones básicas son dependientes del punto de vista (es decir, si rotamos un objeto desde la vista en perfil, rotaremos desde un eje. Si lo realizamos desde la vista en planta, desde otro diferente). En las vistas de planta, alzado y perfil podemos ver un pequeño eje de coordenadas cartesianas en la parte inferior izquierda de cada ventana 3D.
- Precisión: Si mantenemos pulsada la tecla Sinito mientras realizamos una transformación, lo haremos en modo de precisión. La tecla  $\Box$  permite realizar las transformaciones en unidades discretas (ajustándonos a la rejilla o de 5 en 5 unidades).

Todas las operaciones anteriores pueden realizarse de forma numérica, si con el objeto seleccionado pulsamos N. Aparecerá una ventana en la que podemos indicar con precisión los valores numéricos de las transformaciones a aplicar. Los valores numéricos pueden introducirse por teclado si hacemos click con sobre una entrada de texto mientras mantenemos pulsada la tecla§.

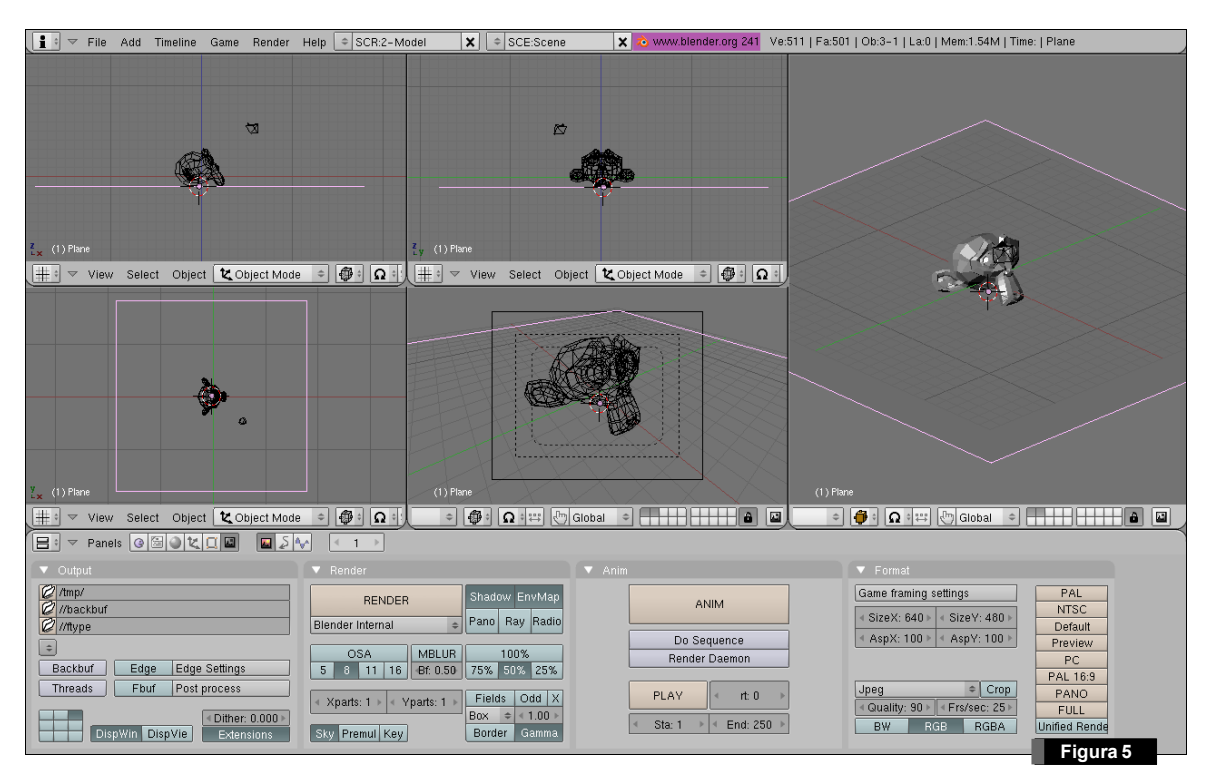

Ayudándonos de las vistas de planta, alzado y perfil, situaremos el puntero 3D debajo de la cabeza del mono. Recordemos que la posición del puntero 3D se cambia pinchando con  $\uparrow$  sobre la vista.

Una vez situado correctamente el puntero, añadiremos un plano a la escena que servirá de "suelo" al objeto anterior. Para ello, y con el puntero del ratón situado en la vista superior, pulsaremos  $\frac{50000}{2}$ Add/ Mesh/ Plane. Saldremos del modo de edición de vértices del objeto con  $\mathbb{E}$ , y lo escalaremos para que cubra el suelo de la escena. Deberemos obtener una configuración similar a la Figura 5.

El Render se realiza a través del botón del grupo de Escena  $\blacksquare$  (también mediante la tecla  $\mathfrak{B}$ ), Render Buttons **D**, y pinchando en el botón marrón de RENDER o bien con el atajo de teclado **@**. ¿Por qué no sale nada?. No hemos iluminado la escena. Ocultaremos la ventana de render pulsando ¶. Añadiremos una luz de tipo Spot en la posición que muestra la Figura 6. Es importante direccionar bien este tipo de lámpara, ya que la escena será iluminada en el área que abarca el foco.

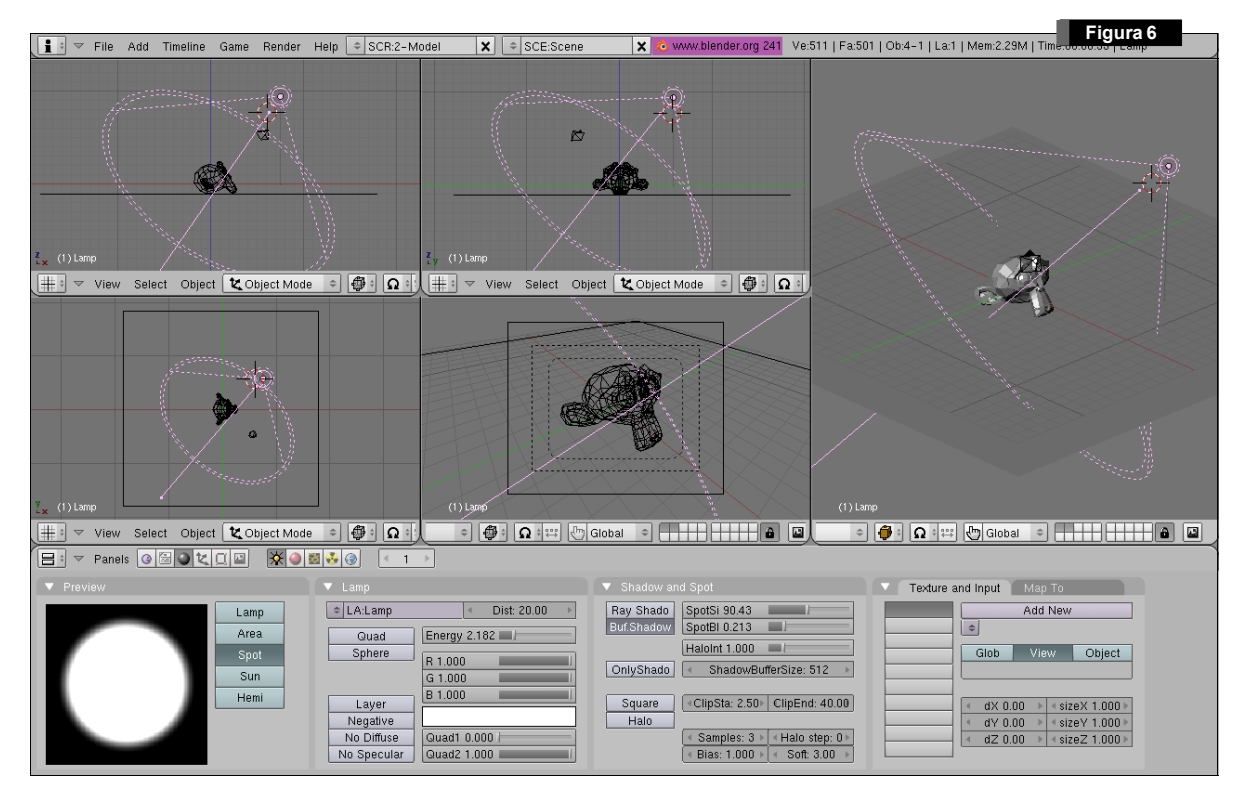

Para añadir el foco, situaremos el cursor 3D en la posición adecuada. Añadiremos la luz mediante **ENDER DESPOYEER DESPOYEERT DE LAMBRE DE LAMBRE DE LAMBRE DE LAMBRE DE LAMBRE DE LAMBRE DE LA CONCOCION DE LAMBRE DE LA CONCOCION DE LAMBRE DE LA CONCOCION DE LAMBRE DE LA CONCOCION DE LAMBRE DE LA CONCOCION DE LA CONCOCIO** grupo de sombreado (o pulsando °). Aumentamos el valor de energía a 1.5. Habrá que orientar el foco para que apunte correctamente al objeto (utilizando la rotación  $\mathbb{B}$ ).

Podemos darle a Suzanne algunas propiedades básicas de material. Para ello, con el objeto seleccionado  $\Box$  nos vamos al botón de material  $\Box$ , dentro del grupo de sombreado  $\Box$ . Pinchamos en **Add** New y cambiamos el color pinchando en el cuadro de color

situado a la izquierda del botón Col.

Realizaremos un render y comprobaremos que el resultado es similar al mostrado en la Figura 7. Podemos salvar el render, pulsando ®. El formato de la imagen que salvaremos se selecciona en el apartado del botón de render  $\Box$ , dentro de la pestaña Format. Elegiremos, por ejemplo, JPG conservando la calidad de la imagen en un valor alto (Quality entre 80-95). Es necesario indicar la extensión de forma explícita en la imagen que guardemos desde Blender.

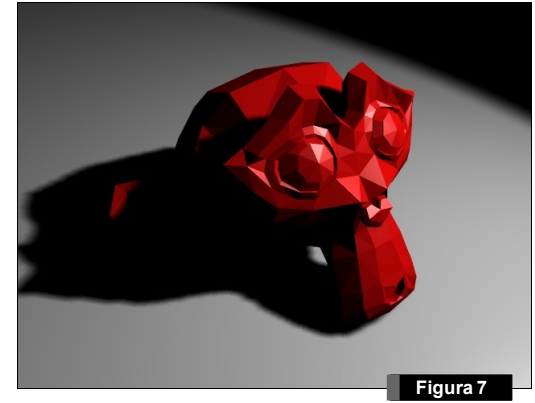